# **Recording a period of out of programme activity (OOPA) or leave**

7 Steps

Created by

WDAT

Creation Date June 30, 2023 Last Updated June 30, 2023

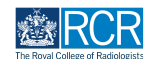

# **From your dashboard click on Create**

You can also click the + button in the top righthand corner of your screen

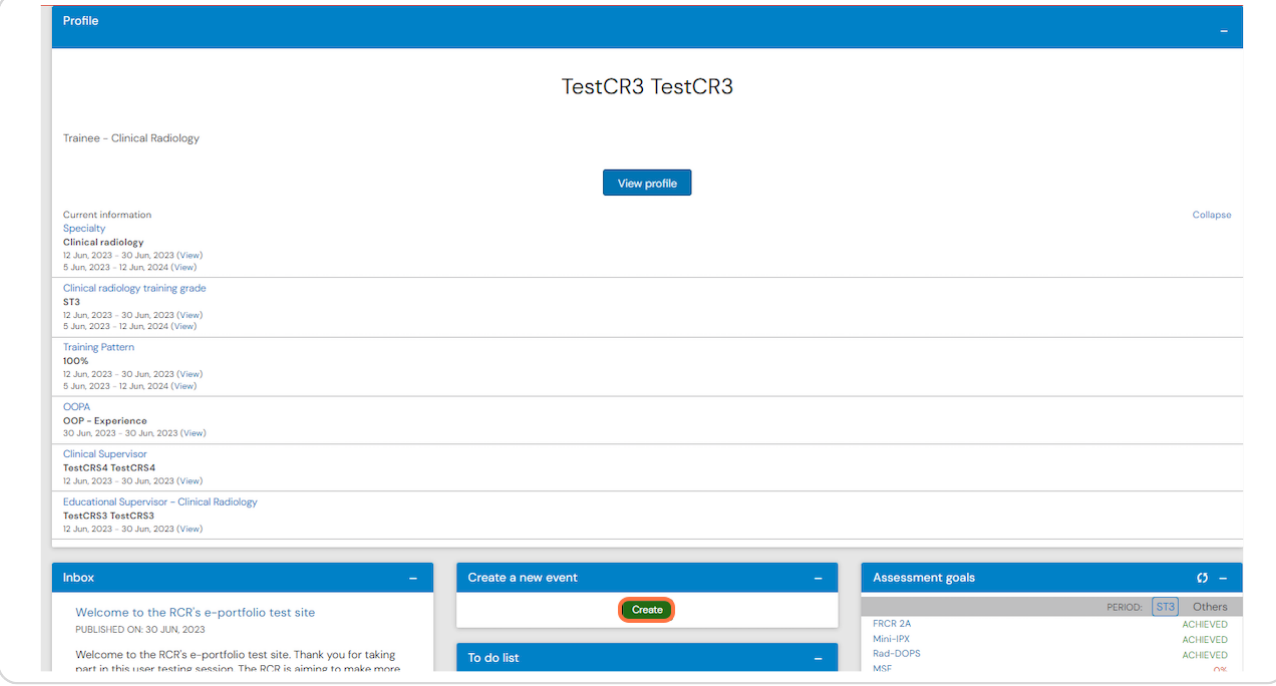

#### **STEP 2**

# **Click on Assign training post, OOPA, or period of leave in the supervision section of the create menu**

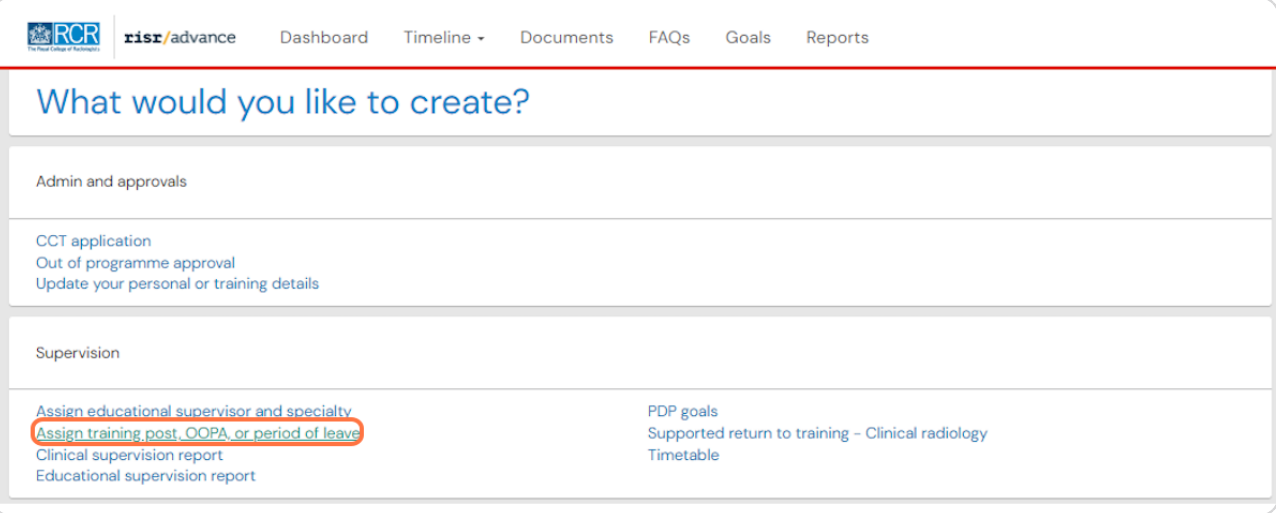

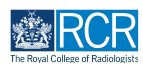

# **Enter the start and end date for your period of OOPA or leave**

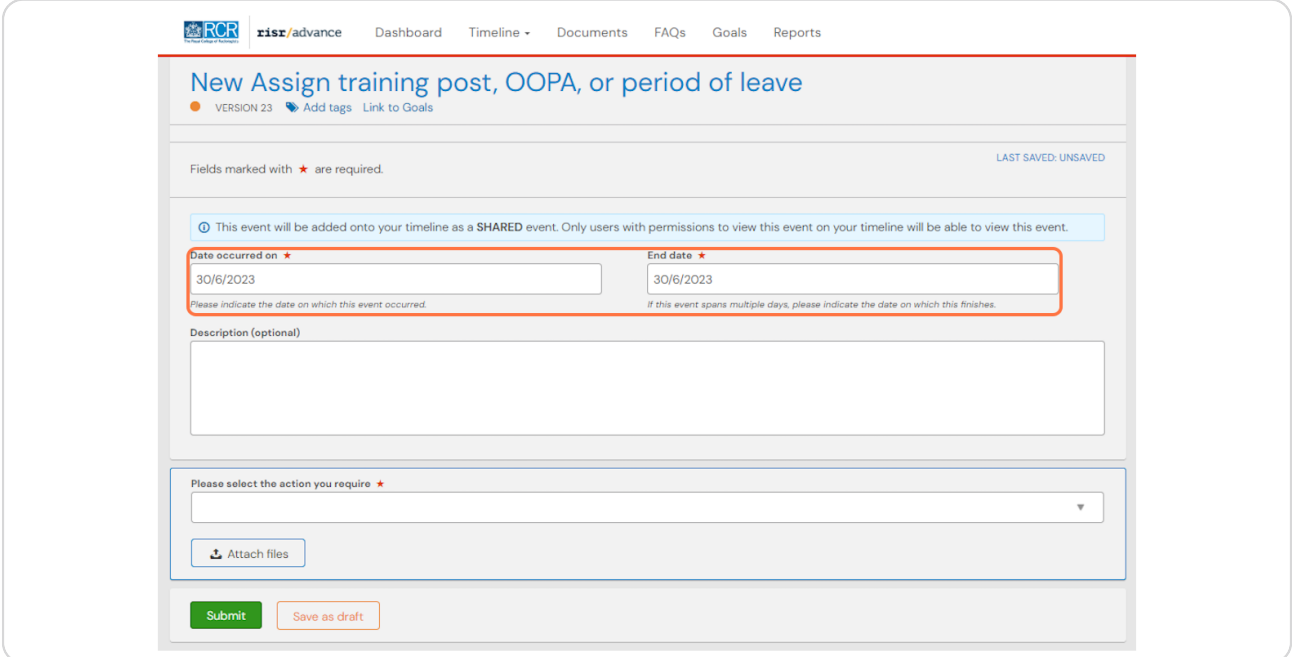

#### **STEP 4**

# **Enter the start and end date for your period of OOPA or leave**

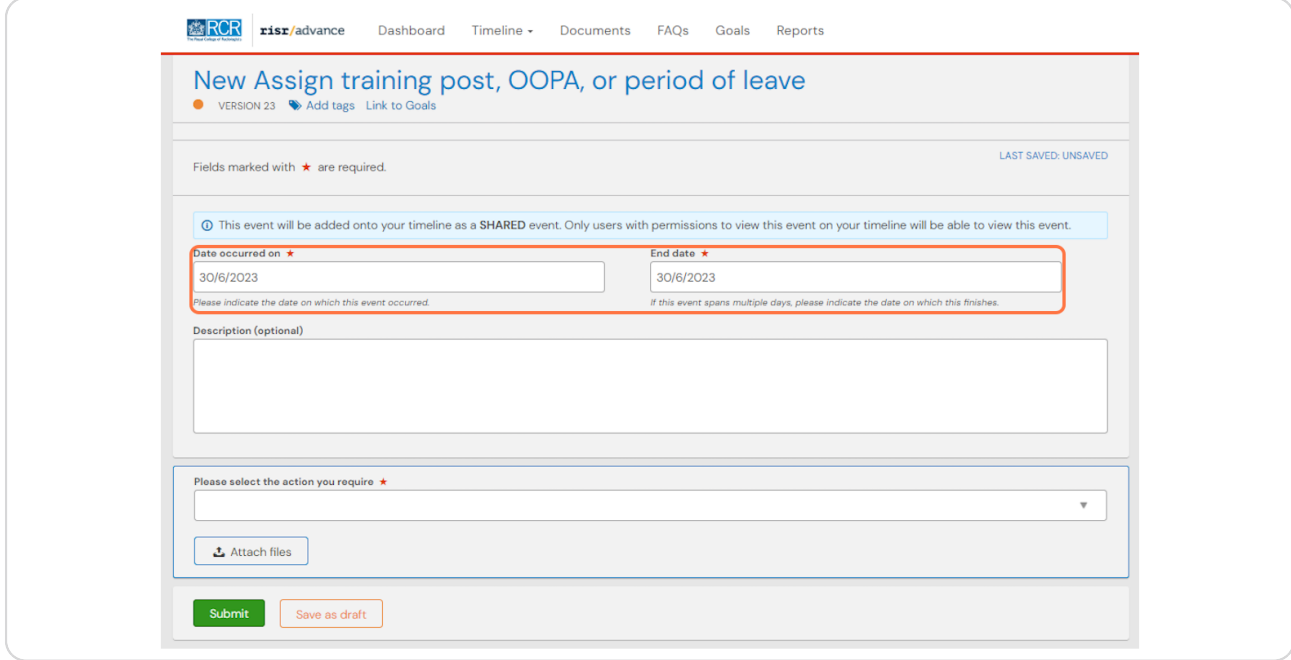

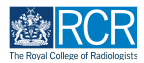

**Select either Enter details of an out of programme activity or Enter a period of leave from the dropdown menu** 

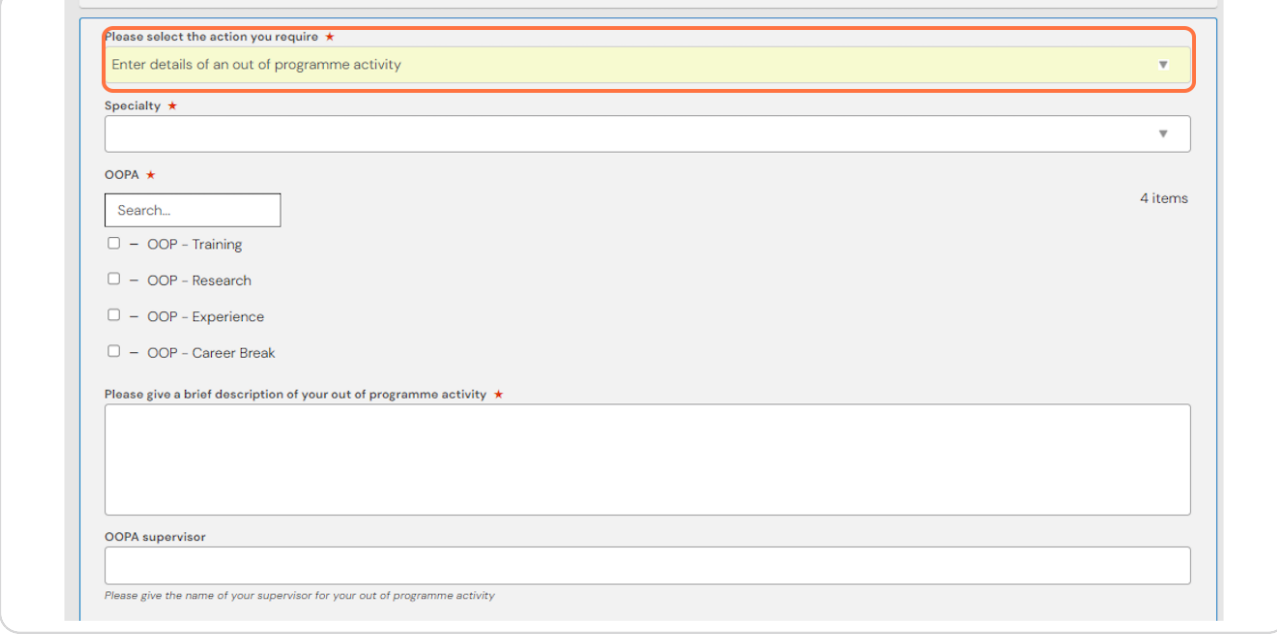

#### **STEP 6**

## **Complete the required information**

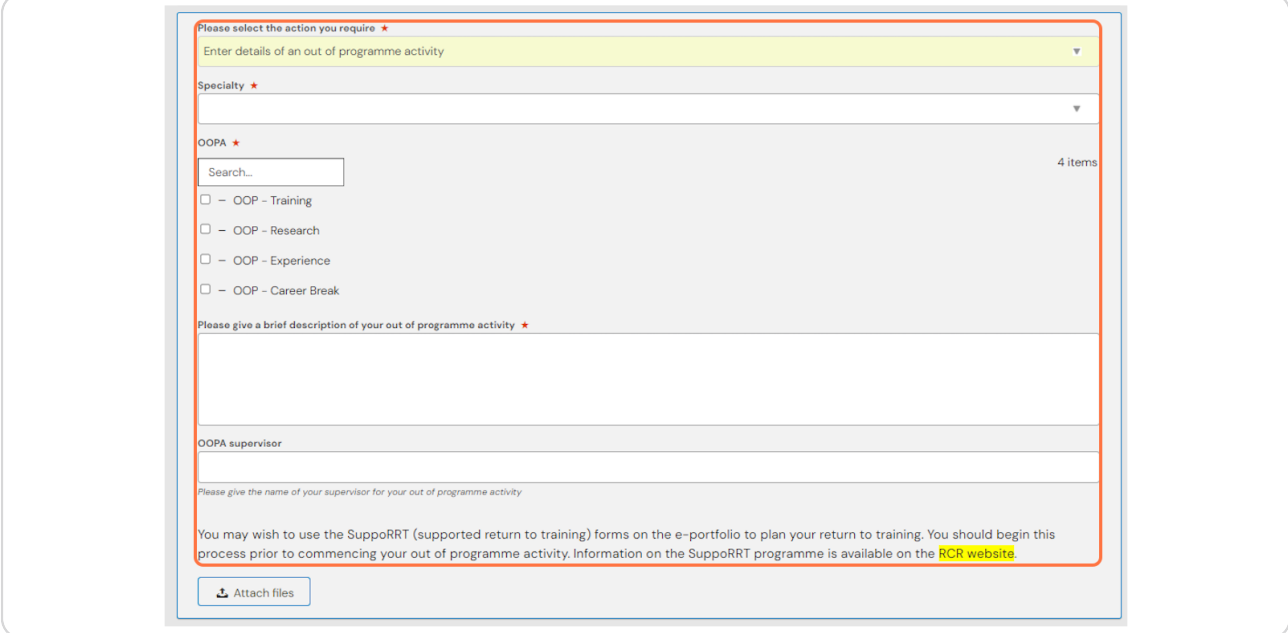

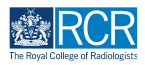

# **Click on Submit**

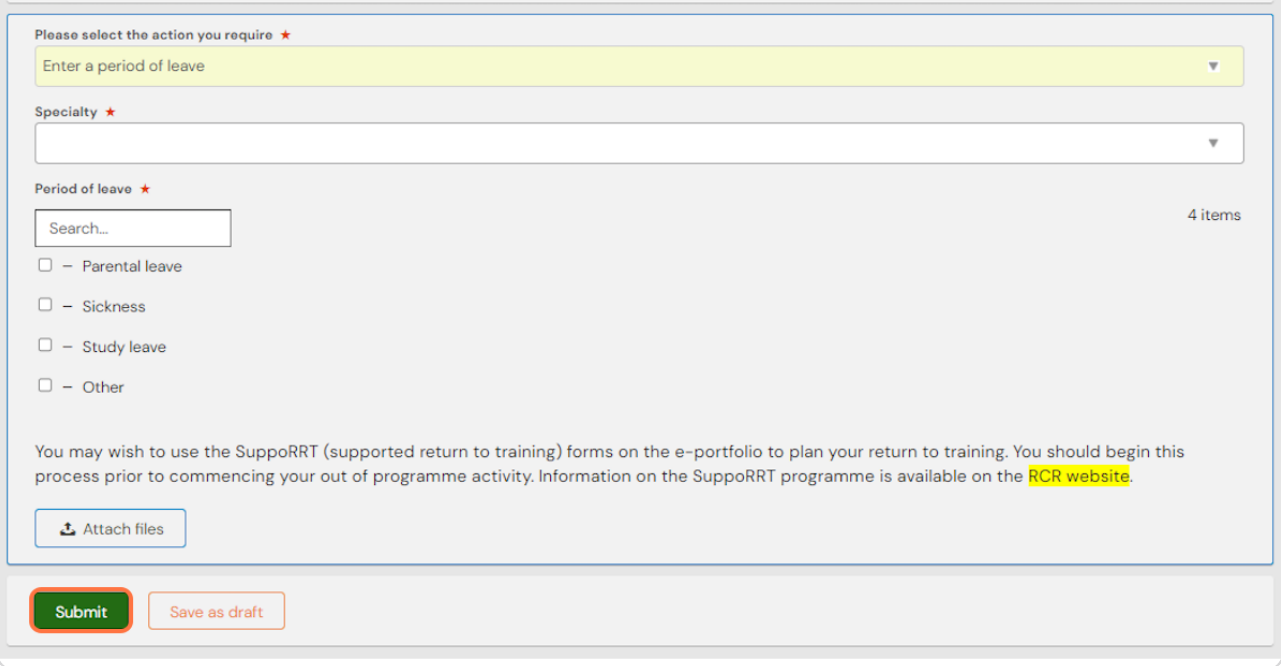

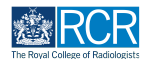

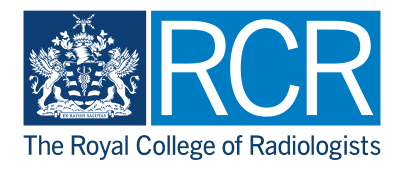